# 包裝打樣機基本操作

打樣機操作三大口訣 :

- 1. 做任何動作前都要按 ESC 鍵(ESC 鍵回到主要目錄才不會更變到機器的設定)
- 2. 打樣機作業時頭手腳不得進入工作範圍(女生長髮要綁起來)

3. 確認要打樣的材質是機器割的下去的(一刀割的斷的材質都可以) 借用打樣機請至系辦向櫃檯工讀生聲請,中午休息時間(12:00~13:30)請勿使用 打樣機,每次操作時請在登記表上記錄使用時間與情形,並注意以下三點: 使用打樣機前,確認切割線稿(PDF)確實完成並且上傳雲端,自備紙材 使用打樣機中,務必關上門,降低運作時的音量,保持系辦環境的安寧 使用打樣機後,請以正確程序關機,將環境清掃回復原狀

#### 一、檔案製作規定說明

- 打樣機的電腦不可以使用隨身碟,可將檔案傳至雲端後下載(PDF)
- 切線: C100 M100 Y25 K25 (實線)
- 壓線 : C0 M100 Y100 K0 (實線)
- 檔案要是線稿,刀具是跟著線跑,跟線的粗細無關
- 檔案工作區域尺寸設定要「小於等於」紙張大小
- 十字定位之圖稿必須加上兩個十字標記並放置於同一個水平線上 水平距離越長, 定位越進

#### 二、包裝打樣機─開機 **:**

◎首先打開空調,將打樣機總電源打開,再將電腦也打開。

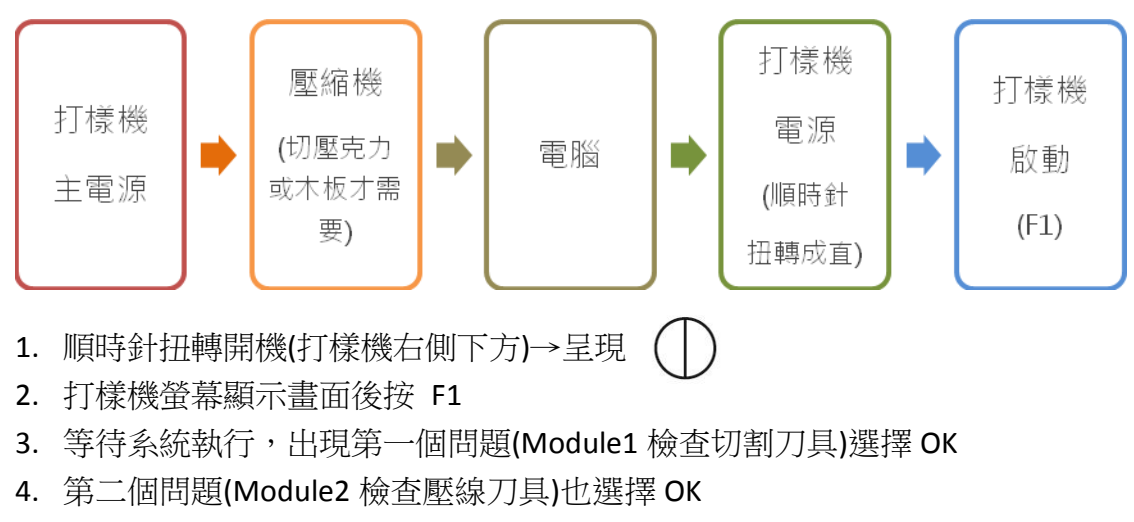

(開機完成)

## 三、包裝打樣機─關機 **:**

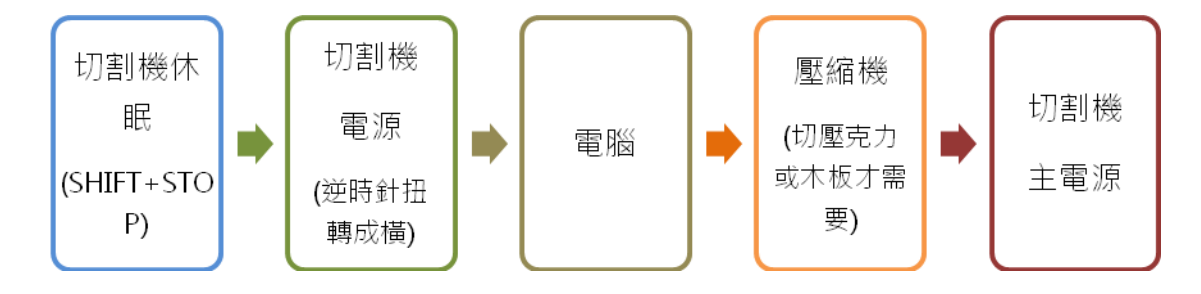

- 1. shift+stop
- 2. 逆時針扭轉關機(打樣機右側下方)→呈現(
- 3. 將電腦、總電源、空調、電燈也都關掉
- 四、包裝打樣機─操作介面介紹

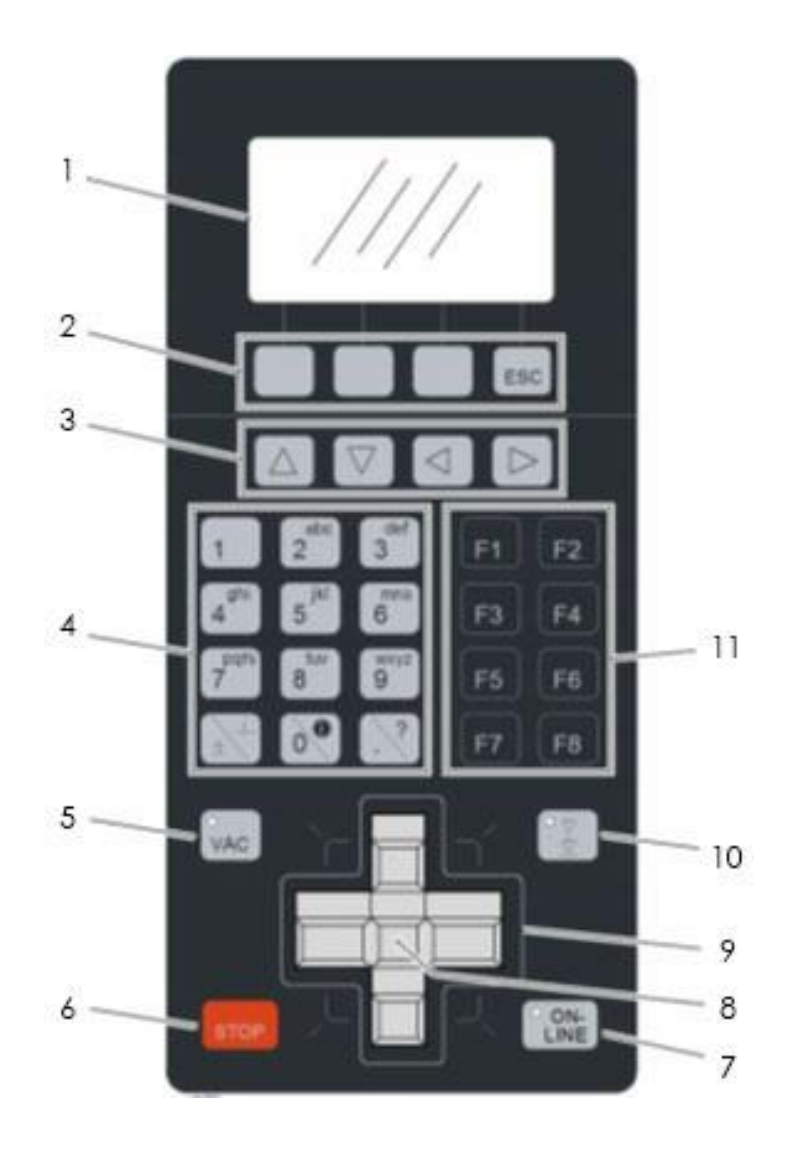

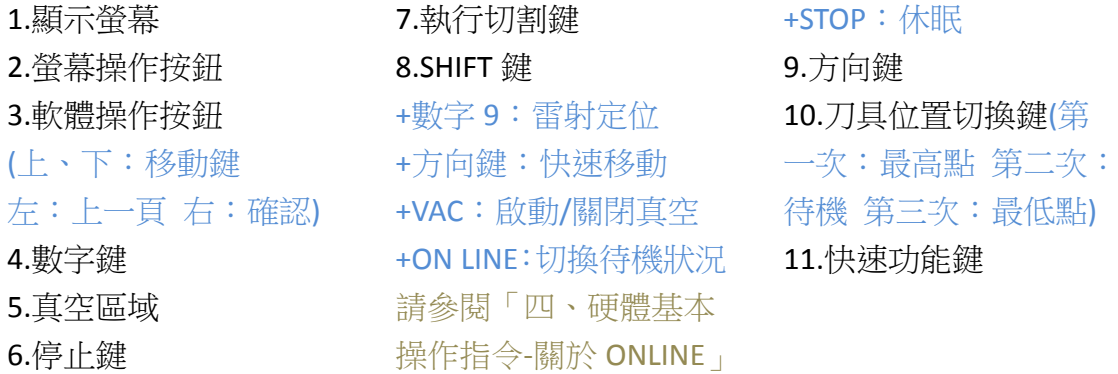

## 五、硬體基本操作指令

"再來"→按完前面的鍵放開再按後面的鍵(例如:F8+3→先按 F8 然後放開,再按 3) "+"→按著前面的鍵不要放開再按後面的鍵(例如:sShift+9→按著 Shift 不放再按 9) 關於 F1 開機 關於 F4

F4→當刀具切不下去時執行,檢查刀具是否有鎖緊。(順時鐘轉緊)

Shift+9→紅外線定位 陽於 F8(與原點有關)

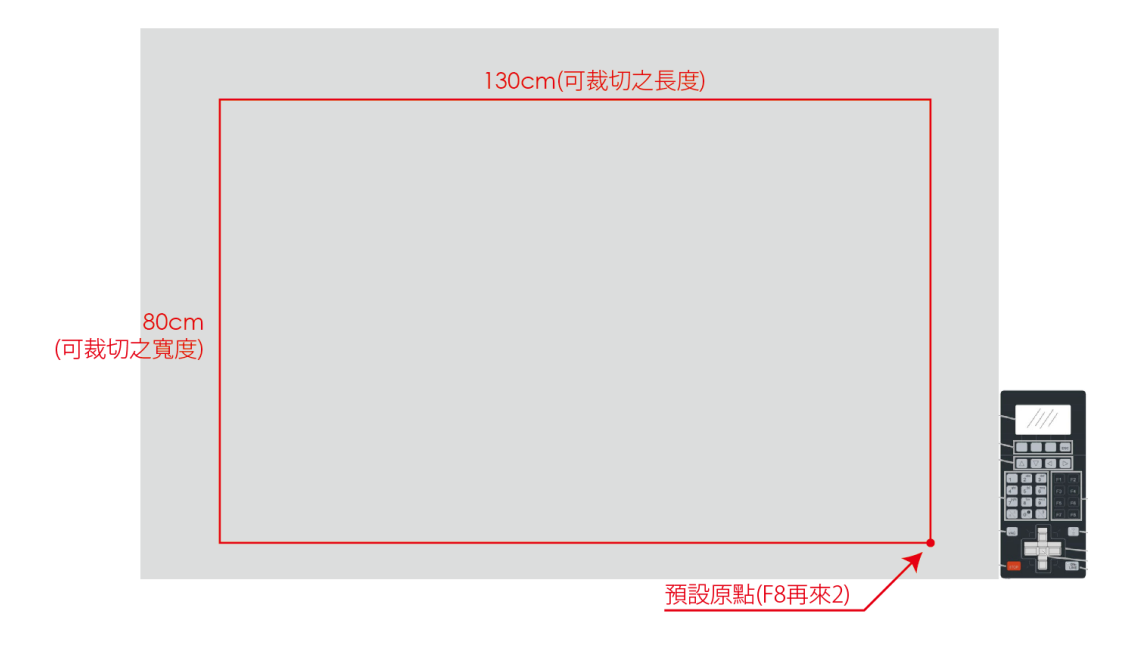

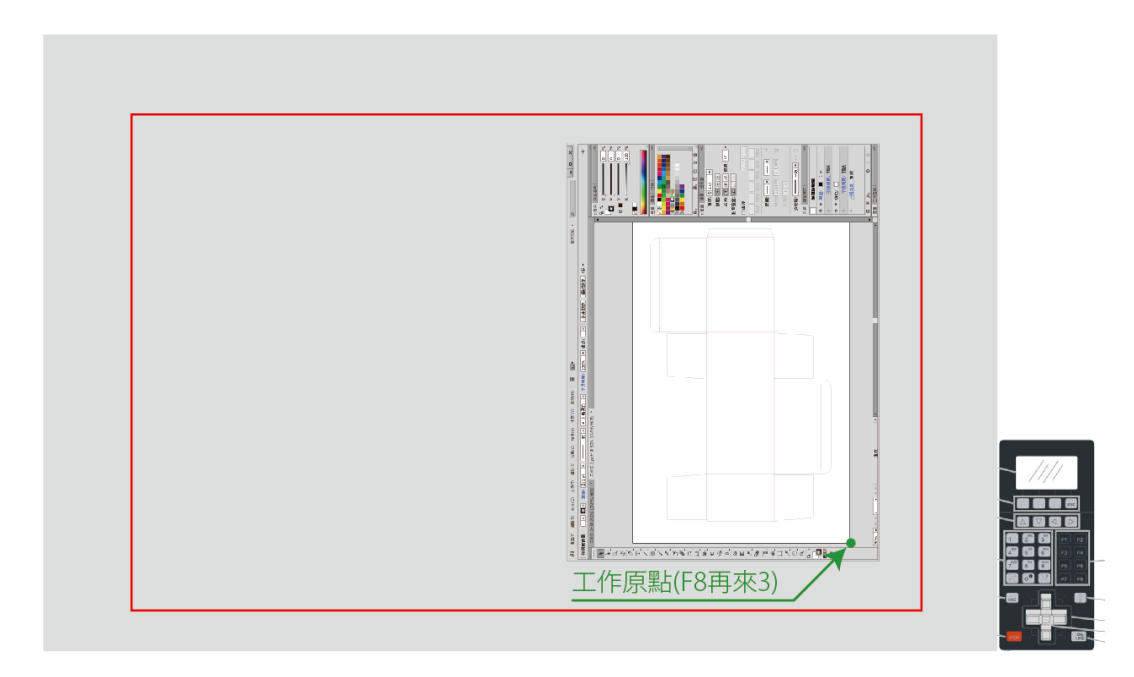

F8 再來 1→回到工作原點 方向键 ↑ F8 再來 2→工作原點設回預設原點 F8 再來 3→現在位置設為工作原點 關於 Shift shift Shift+方向鍵→快速移動刀具 方向键← Shift+VAC→打開真空或關閉真空 Shift+STOP→休眠 Shift+ON LINE→切換工作狀態 關於 ONLINE(與狀態有關) 方向鍵→ 黃燈→執行工作(可傳送切割檔,但不建議) 閃紅燈→待機 紅燈→停止(無法傳送切割檔) 方向鍵↓

※作業執行中,直接按 online 可以暫停動作,再按可繼續動作。

2311: 水平定位 請參閱「硬體基本步驟說明」

在放妥紙材後,執行 2311 進行切割範圍定位,運用紅外線紅點對齊紙材角落 241: 清除工作

若臨時發現錯誤可按 stop 停止工作,但 stop 只會暫停工作,按 ON LINE 則會開 始繼續工作,若不執行 241,開始後仍會繼續前一個錯誤的工作,除非按 241 清 除工作,才可再選擇執行下一個新的工作。

※按清除工作後真空會關掉,在開始下一個新工作或繼續工作前真空要自己手 動打開。

242: 重做工作

紙張打樣完後可用手壓住紙張,僅掀起一小角確認是否切割完整,若覺得切得不 夠深或沒切斷,可執行 242 重做工作,再將紙張打樣一次,前提是不能移動到紙 張;或是一次要打樣多張一樣的圖稿,也可在每張紙張定位完後執行 242 重做工 作,就不用再進電腦重新設定。

※如果紙張比較小,可以放別的紙張在旁邊(不會打樣到的區域),可以增加真空 的吸力。

### 六、軟體基本步驟說明

(一)水平定位─素模包裝打樣

- a. 將檔案下載後拉進電腦的軟體(長的很像英文字"C"的軟體)。
- b. 拉進軟體後會跑出一個對話框,上面有很多打勾的選項,只留下選單上第二 個勾,其於的全都取消勾選後按確定。

※軟體會幫你檢查圖稿的線有無重疊的部分,若是有重疊的部分,他會告訴你發現重 疊,並且在你的圖上打紅色叉叉,按照他找出問題的部分去修改。(將下載下來的 PDF 檔案右鍵→開啟→Adobe Illustrator,直接進 AI 修改後儲存,然後再拉進 C 的軟體做確認)

- c. 確定沒問題後,上方工具列找到  $\bigcap_{\mathcal{C}} \bigcap_{\mathcal{C}} \mathcal{C}$ , 按 $\bigcap_{\mathcal{C}} \mathcal{C}$ , 接的「綠色桌面按鍵」, 按了之後會跑出對話框,不需要更改設定,直接按確定就可以了,總共會跑 出兩個對話框,都按確定。
- d. 按完兩個對話框後,在右邊工具列找到「出圖」,按進去後先選擇「卡紙」 後按「Load」,然後依紙材需要可以加重刀具切割的力道,或壓線的力道, 在上方刀/壓線的下方可選擇做調整(20 40 60….),調整好後按確定。
- e. 然後會跳到另一個對話框,按下方出圖,會看到中間部分有個小格子,本來 是0,出圖後會變成1,代表有一個工作被輸入出圖成功,再按已完成就結 束電腦這邊的設定。
- f. 雷腦設定完成後再回到機器,定位完成後按下 ONLINE,打樣機就會開始打 樣。

(二)雙十字定位─彩圖包裝打樣

- a. 將檔案下載後拉進電腦的軟體(長的很像英文字"C"的軟體)。
- b. 勾選「部分重疊」其於的全都取消勾選後按確定。
- c. 確認沒問題後,首先,在上方工具列點選「複製/移動」選擇「以操作點」 「以 XY 對齊」將出現的十字,對齊預先做好的左下方十字後點擊左鍵。
- d. 接著滑鼠移到畫面右下角,點選 ██(複製) 將之變成 ██(移動),之後會 出現一條空白欄位,在欄位上輸入「0 空白鍵 0」按 Enter 完成定位。之後 依照正常出圖步驟完成出圖,並將紙張放到打樣機完成對位即可開始打樣。

七、硬體基本步驟說明

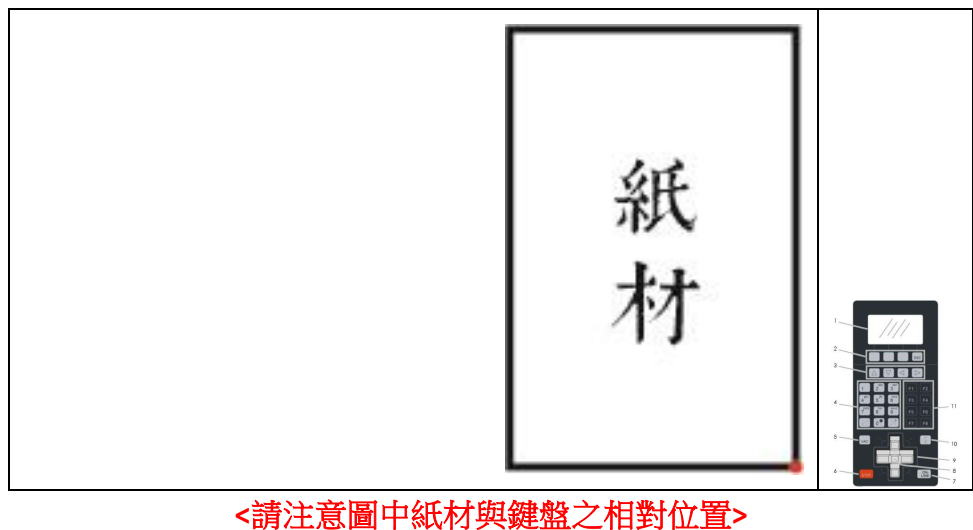

(一)水平定位─素模包裝打樣

設定紙的兩定位點位置

- a. 先將要打樣的紙放在打樣機的平台上
- b. (先按 ESC)Shift+9 確認是不是對齊紅外線
- c. 用方向鍵移動紅外線的紅點到紙材右下角的點(如下圖) (先按 ESC)按指令 F8 再來 3 : 將現在位置設為原點

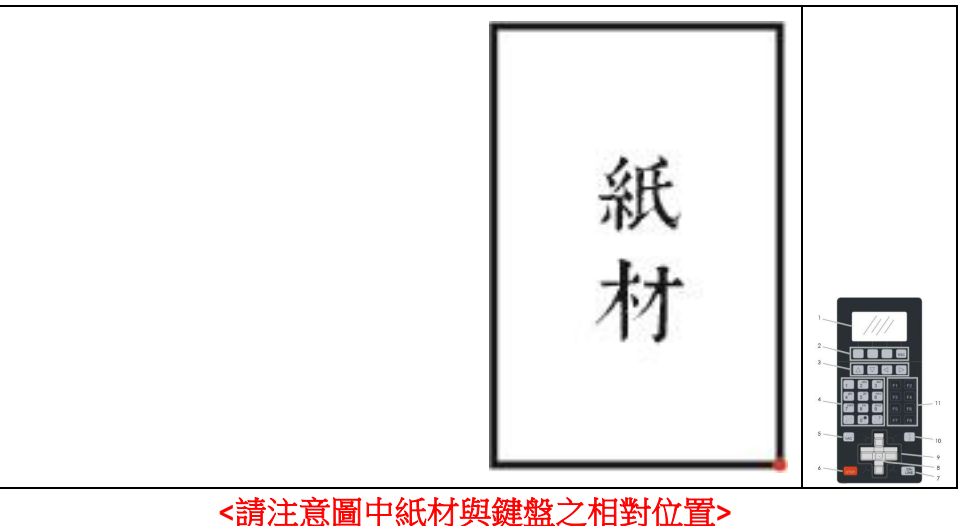

d. (先按 ESC)按指令 2311 : 設定紙張兩點位置

第一個問題(First)→按 OK---->可使用原點設為第一點

第二個問題(Second)→使用方向鍵移動紅外線至紙張右上角

→按 OK 設為第二點

(定位完成即可按 ONLINE 開始打樣作業)

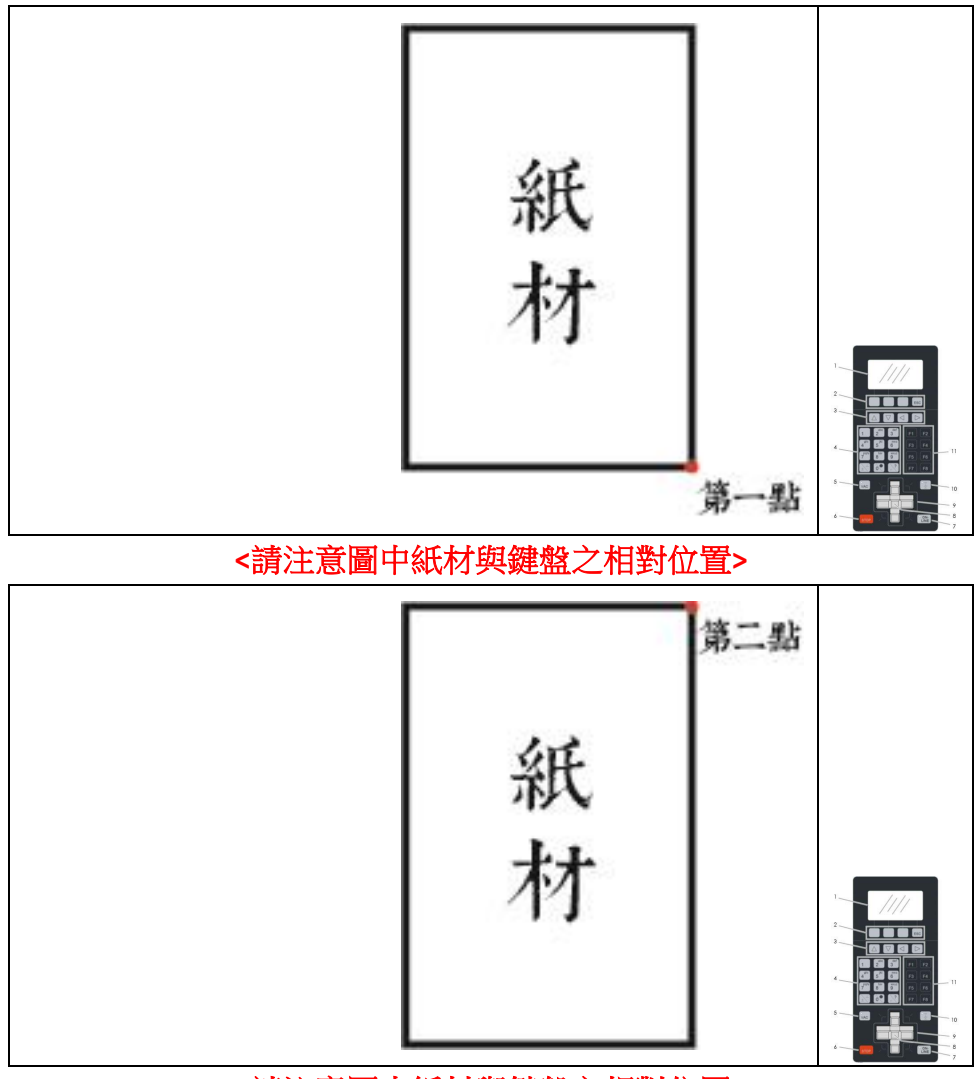

**<**請注意圖中紙材與鍵盤之相對位置**>**

(二)雙十字定位─彩圖包裝打樣

設定紙的兩定位點位置

(從打樣機右側看電腦,電子檔的方向為何,紙在打樣機上就擺看到的方向)

- a. 先將要打樣的紙放在打樣機的平台上
- b. (先按 ESC)Shift+9 確認是不是對齊紅外線
- c. 用方向鍵移動紅外線的紅點到紙材右下角十字中心點上 (先按 ESC)按指令 F8 再來 3 : 將現在位置設為原點
- d. (先按 ESC)按指令 2311 : 設定紙張兩點位置
	- 第一個問題(First)→按 OK---->使用右下十字中心點設為第一點
	- 第二個問題(Second)→使用方向鍵移動紅外線至右上十字中心點

→按 OK 設為第二點

(定位完成即可按 ONLINE 開始打樣作業)

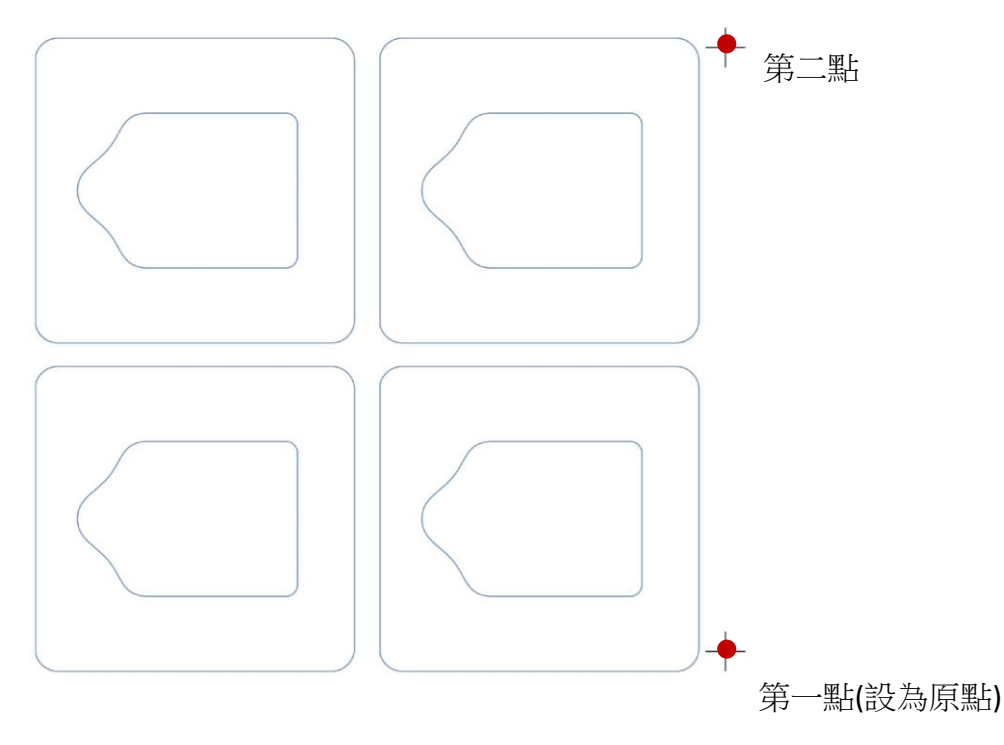

※如需壓線之圖稿,必須拿圖釘垂直刺穿十字標記,同時切割之刀膜也必須左右 翻轉進行切割

※打樣操作簡易流程

1.將檔案下載至電腦後拉進軟體。

2.進入軟體後勾選「部分重疊」其於的全都取消勾選後按確定。

3.按綠色按鈕(在上排工具列 旁)後按兩次確定(不需要更改設定)

4.按出圖(右邊工具列)

5.選擇材質「卡紙 109」後按 Land,再調整刀具切割力道及壓線力道(也可不更改) 後按確定

6.按出圖,上方數字變 1 就代表成功輸入工作

7.將紙張放好, Shift+9 確認為紅外線定位。ESC

- 2.將紅外線用方向鍵移至紙張右下角(或者右下十字)→F8 再來 3(設現在位置為原 點) ESC
- 3.執行 2311, 第一個問題→使用原點為第一個點, 所以直接按 OK; 第二個問題 →將紅外線點移至右上角(或者右上十字)設為第二個點後按 OK。ESC 10.回到打樣機按 ONLINE 開始打樣。

### 七、常見疑難排解

(一)紙張裁切不完整,經過第二次裁切還是沒有割斷

重複打樣依然沒有將紙材切斷的時候,有可能是刀具鬆脫。此時,可以在待機狀 態下按 F4(更換刀具)檢查刀具是否鬆脫。確認刀具圓環上的缺口是否保持在紅點 的左方,可以將下方旋環逆時鐘旋轉到底確認。如下圖所示

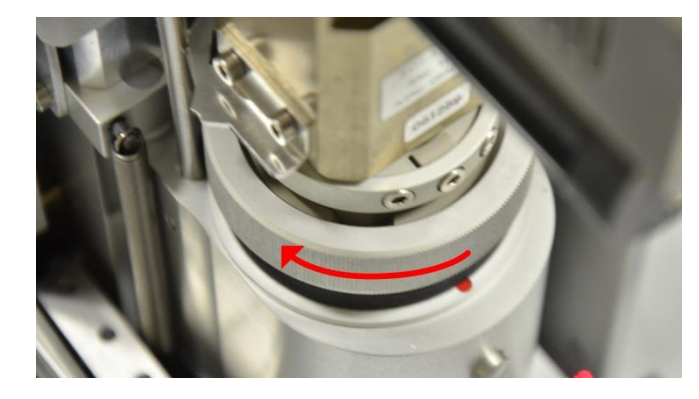

(二)打樣機中途停止(割錯檔案/有手伸進作業範圍/割錯紙材)

打樣機停止運作基本上有三種可能,針對各種情形對應的解決方法如下:

1. 割錯檔案 也就是已經出圖完成,打樣到一半發現檔案的線條錯誤需要修改,想要手動 停止打樣機時,可以輸入 STOP→ESC→241→重新出圖。

2. 有手伸進作業範圍 打樣機兩側都設有紅外線裝置,若有頭、手等物體在打樣的過程中靠近打樣 機檯面,系統便會自動感應停止動作,若不小心造成此現象,可以輸入 ONLINE 繼續未完成的打樣工作。 ※另外,如果想要手動臨時暫停打樣作業,也可以輸入 STOP,再按一次 ONLINE 即可繼續打樣作業

3. 割錯紙材

當打樣正在進行時,發現紙材位置或是材質有錯誤想要停止時,可以輸入 STOP→Shift+VAC→241→重新出圖→擺放紙材→紅外線定位→Shift+VAC→ **ONLINE**